# **DESTIS BUDGE THE SUBSECT OF SCRIPTION**<br> **S63-265-1728**<br> **WWW.qcs.org**

Quad-Cities Computer Society

Newsletter for April 2011

Volume 29, number 2

# *QCS Review Hearing Aids & Computer Technology*

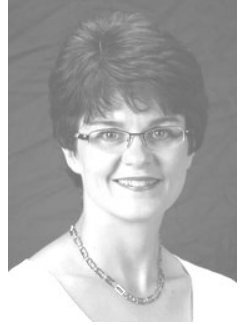

#### presented by Dr. Molly Parker **Audiologist donwhite.weebly.com mparker@donwhitehearing.com 563-326-5441**

Dr. Parker began by listing some of the various indicators of loss hearing:

"You have been banned from TV"

"The noise never goes away." "Repeat everything twice."

Molly observed that she has used a hearing aid, so she can testify to their usefulness and greater function as technology has improved. If not ourselves, we have met people who have lost hearing among our family, friends and associates. Molly stated that the never ending advances in hearing aid technology and other hearing assisted devices can make our lives more enjoyable

and rewarding.

First we can begin to help those around us who are hearing impaired by talking more slowly and directly to them. It helps also to turn off background noise when speaking to them.

She observed that hearing aids can interact with telephones, televisions, cellphones, iPods and other electronic gadgets through Bluetooth wireless technology for example.

Hearing aids themselves are becoming small, and more water resistant. The new models can filter out background noise more efficiently and automatically adjust themselves to the environment in which you live, be it a living room, a concert hall, or driving a car.

Fifteen years ago, hearing aids were able to reduce frequency background noise. Now within the last 5 years they can monitor sounds directionally. Two hearing aids can interact wirelessly with one another and allow you to hear sounds better from all directions. She said that the new editions can even be tailored to the different kinds of music that are played around us. Hearing loss covers a broad spectrum of conditions, from mild to profound hearing loss and there are devices that help assist in each range.

Some of the emerging technology is fascinating. There is a free service with a Captel phone which

converts a spoke phone conversation into real time captioning for some one to read on the other end. For those who qualify in Illinois the service and device are free. In Iowa one has to purchase the device but the service is free.

#### **Hamiltoncaptel.com**

Hamilton CapTel or captioned telephone, delivers real-time, word-forword captions of what is being said to a user on the phone. The result allows a user to listen and read what is being said on the phone.

Another innovation that Molly discussed is a Streamer, which converts Bluetooth signals in to a low current wireless signal used by your hearing aid. A brief video demonstrated that a small interface can be connected to almost any electronic device: TV, iPod, computer, or cell phone. A necklaced controller allows you to use these devices and send the sound wirelessly to your hearing aid directly. Oticon offers this device : **www.oticonusa.com**

A Bi-CROS hearing aid is another interesting technological advance. Two hearing aids talk to one another and allow you to hear sounds better from all directions.

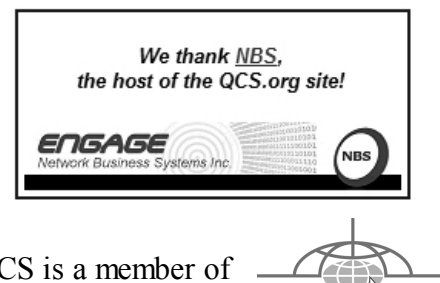

Would You Like to receive your *QBITS* via email? The *QBITS* can now be produced in Acrobat PDF format and sent to your email box. If you desire to have the newsletter sent to you electronically instead of by US Mail, notify: Patty Lowry, *QBITS* co-editor (563) 332-8679 **heidiho@soloconnect.com**

*QBITS* Published monthly by the Quad Cities Computer Society c/o Cheryl Heimburger 17209 Cedar Road East Moline, IL 61244-9729 webpage: www.qcs.org Co-editors Joe Durham joseph85\_us@yahoo.com Patty Lowry heidiho@soloconnect.com

The Quad-Cities Computer Society or QCS is an Iowa nonprofit organization for charitable, scientific, and educational purposes primarily to educate the public concerning the advantages and disadvantages of microcomputers and to publish a newsletter for distribution to members, area libraries and educational institutions. The QCS is recognized as a 501(c)(3) nonprofit charitable and educational organization by the IRS. Copyright *QBITS* copyright © 2011 by the QCS. All rights reserved. Subscriptions are included in cost of membership. Reproduction of any material herein is expressly prohibited unless prior written permissions is given by the QCS. Permission to reprint material contained herein is granted to other non-profit personal computer groups provided the full attribution of the author, publication title and date are given, except that articles with Copyright notice in the header indicates article may be reproduced with the express written permission of the author ( or other indicated copyright holder). Brand or product names are trademarks of their respective carriers. As a typographic convention we do not so identify as such.

#### **tinyurl.com/6decsbw**

Bi-CROS hearing aids are similar in many respects to CROS aids, but have this one major difference. They are for people who are **deaf** in one ear and are **hard of hearing** in their other ear.

One of the more exotic hearing loss solutions that she mentioned is a Sound Bridge. The sounds are sent to your inner ear by vibrating the bones in a molar implant.

Molly did mention that hearing aids are expensive and range from \$1000 - \$3300 each. Included in those costs are the device, adjustment and testing by an audiologist, and research costs. Some insurance companies help to bear the cost of a diagnostic referral by your doctor. However in most cases hearing aids themselves are not covered by insurance. For those with financial need the Lions Club provides help. Veterans who encounter service related hearing loss can receive financial help from the Veterans Administration.

In this context Molly warned against using mail order hearing aids, as they usually only amplify hearing on one frequency only. She noted that these manufacturers call their devices hearing amplifiers to avoid state and federal regulations.

What does the future hold for hearing loss remedies? Dr. Parker mentioned that research into stem cell research is underway. Studies have noted that birds can regenerate their ear cells. So perhaps in the future the regeneration of ear cells will be a patient remedy down the road.

 The QCS would like to thank Molly for her insight and explanation of the many options that are available to help correct hearing loss. She reminded our audience that hearing aids are not a perfect

remedy, but they can definitely enrich the lives of those who have been diagnosed to need them and use them. Two hearing aid device samples were raffled off to our group at the conclusion of her presentation.

 $\mathcal{L}_\text{max}$  , where  $\mathcal{L}_\text{max}$  and  $\mathcal{L}_\text{max}$ 

## *Discovering Windows 7 – Part 13*

By Neil Stahfest, Vice President,

Tacoma Area PC User Group, Tacoma, Washington February 2011 issue, *the Data Line* **NCStahfest@msn.com www.tapcug.org**

Do your desktop icons look large and consume a lot of your computer's desktop real estate? The chances are that if they were smaller they would be less obtrusive. Of course the downside of having smaller icons is that you get more space to have more icons which can make your desktop look more complicated (sort of like making space on a real life desk to add more piles of stuff). Anyway, try reducing the size of your icons, it's easy.

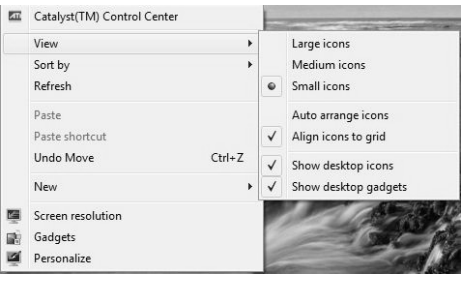

Start by right-clicking on an empty area on your desktop. Next, click on "View" in the window that appears. Now select a smaller icon size and you're done. If you don't

# **2 April** 2011 *QBITS*

like the results you can always go back to the old size. Note that there are other things that you can do from the icon menu. You can select auto arrange (not my favorite because I like to control which icon goes where) or you can turn off desktop icons altogether. As you can see you can also control how icons are sorted and screen resolution as well as gadgets from this menu.

Windows 7 Gadgets are customizable programs that display information such as weather, time, currency conversions and news. Gadgets were first introduced with Windows Vista in the Windows Sidebar. In Windows 7, the Sidebar is gone and you can place gadgets anywhere on your desktop.

Personally, I didn't like the Sidebar in Windows Vista, it used up part of my desktop space, so I didn't use gadgets. On the other hand, I like to check the weather when I turn on my computer in the morning. A weather gadget is a convenient way to do that. Windows 7 lets me leave my Weather gadget in an out of the way corner of my desktop, where it doesn't get in the way of other things.

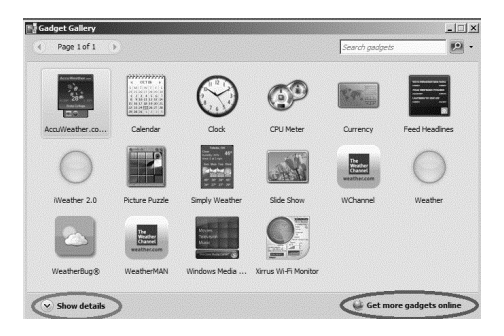

You may have had some gadgets on your desktop when you purchased your computer, maybe not. In any case, you can reach the Desktop Gadget Gallery pretty easily. Just click on "Start," click on

"All Programs" and then "Desktop Gadget Gallery." You'll see something like this. As you can see I've experimented with a number of different weather gadgets. If you click on "Show details" (circled in green) you'll see a short description of the gadget. To add one if these gadgets to your desktop, just click on it and drag it to your desktop, or alternately you can double-click on it. Once the gadget is on your desktop, click and drag it to the location you want. If you right-click on a gadget you see a menu of options. These options will vary with each gadget but usually include resizing, opacity and closing the gadget.

Suppose you don't see a gadget for what you want? Just left-click on the lower right corner of the Gadget Gallery window where it says "Get more gadgets online" (circled in red). This will take you to a Microsoft site that literally has thousands of free gadgets available for download. The web site has a search feature that will let you search for gadgets by topic.

Many of us save various files to

our Desktop. This often produces a messy desktop loaded with document, image and video

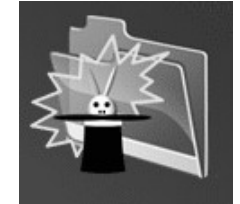

icons. One gadget that you may find useful is called "Magic Folder." All you have to do is drag the file icons to the Magic Folder icon. Based on the file extension of the icon (such as .DOC for documents and .JPG for images) the files will be moved to your Windows 7 library folders. Thus documents will go to your Documents folder, images to your Pictures folder, audio files to you Music folder and video files to your Video

folder. Right-clicking on the Magic Folder icon will show you a number of options including adding folders to it, adding controls to move files with non-standard file extensions to the proper folders and changing the appearance of the Magic Folder icon. Download the Magic Folder gadget from **bit.ly/7Y5ZL**

**\_\_\_\_\_\_\_\_\_\_\_\_\_\_\_\_\_\_\_\_\_\_\_\_\_\_\_\_**

## *Image Resizer*

By Lynn Page, Editor, Crystal River Users Group, Florida December 2010 issue, CRUG newsletter **www.crug.com newsletter@crug.com**

If you upgraded from Windows XP to Vista or Windows 7 you may miss the XP Powertoy Image Resizer. It was great when you needed to quickly create different size images of a photo. Maybe you need a small image to email or a special size for desktop wallpaper. There are many reasons to create of a particular size image. Images can be resized in a photo editor. My choice is Corel Paint Shop Pro Photo. I use it to edit and size my digital photos. But then if I want a special size edited photo it is quicker to use Image Resizer. Download from **imageresizer.codeplex.com.**

Image Resizer is a clone of the Image Resizer Powertoy for Windows XP. To use Image Resizer locate the photo or photos in Windows Explorer. Select the photos to resize and then right click on the selection.

In the resize Pictures dialog box select from the predefined sizes. To specify a custom size click the **Advanced button**. The advanced area

# *QBITS* April 2011

also contains two other selections. Toggle them on or off. I recommend leaving the **Resize the original pictures unchecked.**. You don't want to inadvertently resize a large image to 854 x 480. The new images are saved indicating a size.

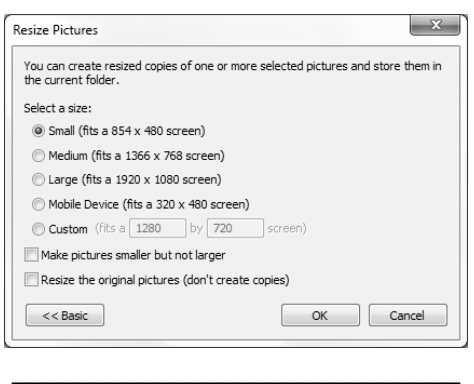

### *An App – What it is and What it does* By Sandy Berger, *Compu-KISS*

**www.compukiss.com Sandy@compukiss.com**

An app can be found on the iPhone and the iPad as well as many other smart phones and tablet PCs. In fact, Apple's introduction of the idea of apps in 2008 is what made smart phones and tablet PCs so popular. Up until that time, we were all used to full-blown programs like those that run on a computer. Most of these programs contain millions of lines of code, have numerous functions, and have menus that open up to reveal a multitude of choices.

In contrast, an app is a little mini program that has one basic function. It is an expression in simplicity. A good app does only one thing and it does it very quickly and easily. There are no nested menus and there are very few choices to make. One similarity between a full-blown program and an app is

that both can be started by an icon that you choose by using a mouse or by pressing your finger on the screen.

One of the best things about apps are that they are easy to use. The true beauty of the apps, however lies in their variety. There are hundreds of thousands of apps, but you don't have to use them all. You can choose only the ones you want. A computer program may be able to handle 100 different functions. Even if you only want to use one of those functions, you still have to install the entire program. Apps are different. You only install the ones you need.

However, like computer programs, apps are specific to an operating system. For example, a program that is created for the Mac will not run on a PC. An app that was created for the iPhone will not work on an Android phone. Each operating system has their own App Store or Marketplace where you can download apps. Many apps are free. Many are under \$2.

Right now there is a large selection of apps for the Apple iPhone and iPad at the iTunes App Store. BlackBerry, Google (Android), Microsoft, Nokia, and Samsung all offer apps through their own app storefronts.

If you have never used a smart phone or a tablet PC that uses apps, you will be amazed by the sheer number and variety of apps. Apple has over 300,000 apps in their App Store. Google has more than 200,000 in their marketplace.

Because of the wide variety of apps, it is difficult to talk about them all, but let me give you a quick idea of what an app can do. Using an app, you can you express your artist abilities, play the piano, or visit with your Facebook friends. You can turn your phone into a level to get that picture straight, or turn it into a light saber and become a savior of the universe. There are apps to let you play games, find recipes, read news, get stock quotes, follow sports, shop, and compare prices. There are apps that help you relax, time the seeping of your tea, identify any song, tune your guitar, and even match the color of any object to a paint color.

Yes, there is an app that will help you do almost anything. And people are using these apps in numbers that seem almost unimaginable. The Apple app store opened on July 10, 2008 and they have already had over 10,000,000,000 downloads. The wild popularity of apps will entrench that word in the technical dictionaries for many years to come.

# *The Seventh Son of Windows*

 $\mathcal{L}_\text{max}$  , where  $\mathcal{L}_\text{max}$  and  $\mathcal{L}_\text{max}$ 

Customizing the Notification Area By Lee Reynolds, Contributing Editor,

Boca Raton Computer Society, FL February 2011 issue, *Boca Bits* **www.brcs.org leetutor@exploringwindows.com**

#### **Introduction**

The "Notification Area" is that area on the right-hand side of the Taskbar where your system clock resides, and probably a large number of other icons. It used to be called, prior to Windows XP, the "system tray." Programs just love to install an icon there, to supposedly speed up access to their features. You doubtless have a lot of not very

# **4 April** 2011 *QBITS*

useful icons there, which can sometimes be removed by selecting an option or preference from the menus of the associated program. And in XP and Vista, you can right click the Taskbar, select Properties from the context menu that scrolls out, click on the Notification Area tab, and then perform various operations in order to "hide inactive icons."

#### **Windows 7 DEFAULT**

This situation has improved a lot in Windows 7. By default, there are only four icons that will appear in your Windows 7 taskbar notification area:

**\*** The Sound icon (so you can adjust the volume of your speakers or mute them)

 **\*** The Network icon (so you can perform maintenance tasks concerning your network connection)

 **\*** The Battery icon (if you're running Windows 7 on a laptop) to tell you how much charge is remaining to your pc's battery or whether it's charging if you are running your laptop plugged into a wall outlet

 **\*** An icon connected with a new Control Panel applet called Action **Center** 

#### **ADDITIONAL**

If you have any other icons in the Notification Area (such as one for your antivirus program, for example), they will usually be found by clicking the little upward-pointing carat to the left of the Action Center icon, which causes a small popup window to be shown. If you want to see any of those icons in this popup window in your Notification Area instead, you can just drag them down there.

# *QBITS* **April** 2011 **5**

#### **Windows 7 Action Center**

The Action Center icon will normally handle all those notification messages coming from the system when some program thinks you need to take an action of some kind.

For example: download important updates from Microsoft Update, or perform a scan with Windows Defender, or download the most recent antivirus data, etc.

In Windows 7 there is now a new Control Panel applet called Notification Area Icons, which takes the place of the corresponding tab of Taskbar Properties in Windows Vista, XP, and previous versions.

When you go to that Control Panel applet, you will be shown a list of each of the Notification Area icons, and for each one you can use the "list box" next to it to choose one of three possible settings:

- Show icon and notifications
- Hide icon and notifications
- Show only notifications
- $\overline{\phantom{a}}$ \_\_\_\_\_\_\_\_\_\_\_\_\_\_\_\_\_\_\_\_\_\_\_\_\_\_\_

## *Oracle and the Future of OpenOffice.org*

By Geof Goodrum, President, Washington Area Computer User Group, VA December 2010 issue, *The Cursor* **www.wacug.org president@ wacug.org**

Oracle Corporation, a technology company best known for its flagship commercial relational database management software, is alienating the Open Source community it once embraced. In 2008, Sun Microsystems acquired MySQL AB, the

company that developed and provided commercial support for the highly popular relational database management system (RD-BMS) software, MySQL, which is available in both Open Source and commercial license versions. MySQL is very popular (estimated at over eleven million installations) as backend software used by web sites world-wide, comprising part of the "LAMP" (Linux, Apache, MySQL, PERL/PHP/Python) software stack.

Sun Microsystems is perhaps best known for the Java programming language used to develop software that can run on a wide variety of computer platforms. The Open Source community has been pushing for the release of control over the Java language specification to the community since at least 2004. In 2006, Sun released Java software components under the GNU General Public License, but continued to release "non-free" executable versions.

Sun Microsystems also sponsored the OpenOffice.org community project, which developed and distributed a free, Open Source productivity suite comparable to Microsoft Office and built upon code from the commercial StarOffice product, previously acquired by Sun.

In 2010, Oracle Corporation completed acquisition of Sun Microsystems, including MySQL, Java, and OpenOffice.org. During the acquisition, the MySQL community expressed concerns that Oracle would discontinue support for MySQL as it competed with Oracle's commercial RDBMS products. While this has not happened, Oracle recently doubled

**--continued on next page--**

MySQL support service costs.

In August 2010, Oracle sued Google over its implementation of Java in the Linux-based Android operating system, claiming infringement on seven patents. This move alienated the Java developer community.

In September, a core group of over30 leading contributors to the OpenOffice.org project formed The Document Foundation with support from organizations including Red Hat, Novell, Google, Open Source Initiative, Canonical, and the Free Software Foundation. The Document Foundation's primary purpose is to support the community development of LibreOffice, a productivity suite built upon the OpenOffice.org source code. This move was in response to ongoing concerns about Oracle's governance and development process for the OpenOffice.org project, including Oracle's reluctance to accept patches to the software. The Document Foundation's stated mission is to facilitate the evolution of the OpenOffice.org Community into a new open, independent, and meritocratic organizational structure within the next few months. An independent Foundation is a better match to the values of our contributors, users, and supporters, and will enable a more effective, efficient, transparent, and inclusive Community. We will protect past investments by building on the solid achievements of our first decade, encourage wide participation in the Community, and co-ordinate activity across the Community.

Oracle responded to the formation of The Document Foundation by insisting that members step down from their positions on the OpenOffice.org project as it created a conflict of interest. As a result, it appears that community developers are migrating from OpenOffice.org to work on LibreOffice.

At this point, it appears that Oracle has squandered whatever credibility it had with the Open Source (MySQL, Java, OpenOffice.org) developer community, and the future of the original OpenOffice.org project is very questionable.

However, expect to see rapid development and improved software quality for LibreOffice under The Document Foundation.

*\_\_\_\_\_\_\_\_\_\_\_\_\_\_\_\_\_\_\_\_\_\_\_\_\_\_\_\_\_\_\_*

## *This and That or Things That May Interest You*

By Lynn Page, Editor, Crystal River Users Group, Florida December 2010 & January 2011 issues, *CRUG* newsletter **www.crug.com newsletter@crug.com**

#### **Windows Explorer**

#### **Check Boxes**

I use the Control key to make multiple selections in Windows Explorer but you can also use check boxes. With Windows 7 in Windows Explorer, click Organize and select Folder and search options in the drop down menu. Select the View tab and in the Advanced Settings window scroll down, check the box for Use check boxes to select items and click OK. Then when hovering the mouse over a file in Windows Explorer, a check box appears next to it. Click the check box to select the file. The checked box remains next to the file. Clicking it again removes the check and the box disappears when the mouse is

#### moved away. **Windows 7**

Run Multiple Copies of Applications from the Taskbar If a program is already running, to launch another copy of the application from the taskbar, hold down the Shift key and click the icon.

#### **Outlook 2007**

Find Related Messages or Messages from Same Sender

To find related messages, rightclick the message, on the drop down menu select Find All and then select Related Messages. The Advanced Find dialog box appears with a list of related messages. To find all messages from the same sender, right-click the message, on the drop down menu select Find All and then click Messages from Sender. The Advanced Find dialog box appears with a list of related messages.

#### **Color Code Outlook Items**

Color categories can be assigned to items like messages, contacts, appointments and tasks. So color code messages, tasks, and calendar items relating to the same project with the same color. For an existing item like a message in the Inbox, right-click it, point to Categorize, and click a color category.

#### **Reading Pane**

 The Reading Pane lets you read the content of a message, preview and open attachments, follow a hyperlink, use voting buttons, view the follow-up information in the InfoBar, and respond to meeting requests.

#### **Preview Messages without Opening**

**6 April** 2011 *QBITS*

 View messages safely in the Reading Pane. Potentially malicious scripts or attachments are not activated or opened automatically in the Reading Pane.

#### **View Email Properties**

When viewing a message in the Reading Pane, view email properties about a name in the From, To, or Cc field by double-clicking it .

#### **Turn on or Off**

Turn the Reading Pane on or off in the View drop down menu.

To turn the Reading Pane on in the View menu, point to Reading Pane, and then click Right or Bottom to specify where it will appear. To turn the Reading Pane off in the View drop down menu, point to Reading Pane and select Off. On the View menu, point to Reading Pane, and then click Right or Bottom.

#### **Preview an Attachment in the Reading Pane**

With the Reading Pane you can quickly see what the attachment contains without opening it. But you need the appropriate 2007 Office application installed on your computer.

To Preview an attachment, in the message list, select the message that has the attachment. in the Reading Pane, select the attachment and click the Preview file button. To return to the message body, click the Message button.

#### **AutoPreview**

 Another way to quickly scan through email is using Auto-Preview. I personally use Auto-Preview only and do not have the Reading Pane turned On. It displays the first three lines of each message in the message list, along with the

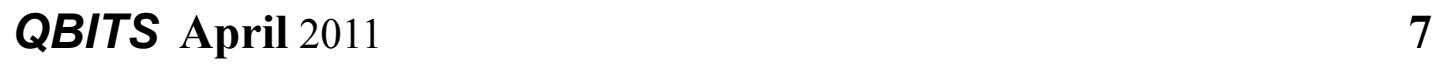

sender's name and the subject line. In the View drop down menu, point to Current View, and then click Customize Current View. Click Other Settings, and then click Preview unread items. AutoPreview and the Reading Pane can be applied to any mail folders, like Sent Items and Drafts, but must be set for each folder.

#### **Windows Live Mail**

#### **Options**

 Access Mail, Email Account, Newsgroup, Feeds and Safety options through the drop down menus.

#### **Write Messages Offline**

Windows Live Mail saves messages on your hard drive, rather than on the web. So when traveling or using an unsecured WI-FI write messages and read those already downloaded while offline. Then connect to the Internet to download new email and send messages you have ready and waiting in the Outbox.

#### **Add Recipients to Windows Live Mail Contacts**

 To add other recipients of an email, right-click on the recipient, select Add to Contacts and confirm the details. This works for recipients in the To and CC lists. Right clicking a recipient already in the Contacts list offers an Edit Contact option.

 $\mathcal{L}_\text{max}$  , where  $\mathcal{L}_\text{max}$  , we have the set of  $\mathcal{L}_\text{max}$ 

# *Dick's Clicks*

By Dick Ramette, President, Computer Club of Green Valley, AZ February 2011 issue, *Green*

#### *Bytes* **ccgv.apcug.org Rwramette@mindspring.com**

"Sam" likes being technophobic. He grew up happily without PCs, cell phones, and credit cards, and is amused by those who flaunt their myriad electronic devices. He quotes Clifford Stoll: "Why is it drug addicts and computer aficionados are both called users?" But, in reality, there is no such thing as a "nonuser," because of how computers permeate most aspects of modern society.

Sam's not impressed with how stores use computers to scan price codes, manage inventories, and arrange for shipping. He's uninformed about how modern medicine is highly digitized, from storing personal records to advanced diagnostic tools, as are all bank accounts. newspapers, magazine subscriptions, telephones and public library accounts. Travel relies on the computers of hotels, restaurants, cruise ships and airlines, and all newer cars are governed by built-in computers. The USPS and the phone system could not function well without computers, nor could law enforcement and fire fighters. Even the aerobics machines in GVR fitness rooms are computerized.

At the other extreme from Sam are the true technophiles, like the few elites in CCGV, whose computer expertise dwarfs that of the typical user. Nothing will do except the latest version of hardware and software. Some golfers are even using GPS devices to plot strategy during a round.

I'm more in the common mainstream, I guess. My two computers

**-continued on next page-**

do enrich my life on a daily basis. My son in Wisconsin sent me an email with a video of wild turkeys near his property, and I was able to inform him, thanks to Google, that a group of turkeys is called a gang, a posse, or a rafter. See: **www.thealmightyguru.com/ Pointless/AnimalGroups.html.**

I enjoy the Astronomy Picture of the Day, my favorite comics (those not included in the AZ Star, like Judge Parker), opinions on NYTimes and Huffington Post, and I sample the thousands of reader comments. I play Wordscraper with a daughter and a grandson, but do nothing else with Facebook. I download the NYT crossword, check movie reviews on **www.imdb.com**, look at political cartoons on **www.washingtonpost.com**, and note obituaries on **www.gvnews.com**. All my Pima Library reserves are by computer. I have links to the menus of my favorite restaurants.

I use Open Office spreadsheet to keep statistics for the GVR Shuffleboard Club, and I manage my photo collection with Windows Explorer and Photoshop Elements. I'd hate to do without email.

I'm content with Wordpad for writing things, including this column. I still write useful little programs using the antiquated QBasic. I measure my walks by GPS. But I ignore Skype, Picasa, Windows 7 and online banking, though I do order stuff from **www.amazon.com.**

With my new BFF, the iPod touch, I play the Scramble word game, listen to music, take photos and go online. I marvel that such technology can be bundled in such a small package: it holds my lifetime music collection and my lifetime photo collection. And, as we heard at the CCGV meeting in January, the Apple iPad is even more amazing, now with 300,000 apps.

This month I bought a Blu-Ray DVD player and a 50" plasma TV, and I'm astonished by all the functions that were not available on my 22-year-old Sony, including wireless access to all the photos on my computer, and free streaming of Netflix movies. The old Sony still works, so make an offer.

And yet—and yet—I know that many among us, like Sam, are living happy and rich, productive lives at a more leisurely pace, without the comfort of a personal computer. Recently an AP story told of a NY mother who "unplugged" her kids for six months, with clearly beneficial effects on grades and use of spare time. Kinda like the way we all were three or four decades ago. I imagine them having coffee with friends, hanging out at the library, reading books, writing hand-written letters, enjoying family phone calls, pursuing all sorts of personal hobbies, blissfully unaware of all the richness of living in a computerdominated world. And they don't send \$600/year to an ISP. Should I pity them in their technical austerity? Or should they pity me, for embracing the Church of Google?

Quotes of the month:

"Computers make it easier to do a lot of things, but most of the things they make it easier to do don't need to be done."

Andy Rooney

"There is a computer disease that anybody who works with computers knows about. It's a very serious disease and it interferes completely with the work. The trouble with computers is that you 'play' with them!"

Richard P. Feynman

"No one ever said on their deathbed, 'Gee, I wish I had spent more time alone with my computer'."

 $\mathcal{L}_\text{max}$  , where  $\mathcal{L}_\text{max}$  and  $\mathcal{L}_\text{max}$ 

**Danielle Berry**

# *Word Tips / Excel Tips*

#### **Printing Odd or Even Pages**

There may be many times that you need to print either odd or even pages in a print job. For instance, you may want to put your pages through the printer twice so you can print on both sides. This is easy to do in Word by following these steps:

1. Press Ctrl+P. Word displays the Print dialog box.

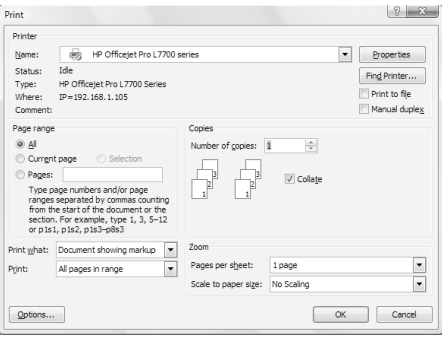

*The Print dialog box.*

2. Adjust the printing settings as desired.

3. Using the Print drop-down list at the bottom of the dialog box, choose either Odd Pages or Even Pages, as desired. (Make sure you use the Print drop-down list, not the Print What drop-down list.)

4. Click on OK. Your document is printed.

The above steps work great in any version of Word up through Word 2007. If you are using Word 2010, then the Print dialog box was done away with. You should follow these steps, instead:

1. Press Ctrl+P. Word displays the File tab of the ribbon, with printing options visible in the tab.

2. Adjust the printing settings as desired.

3. Using the first drop-down list under the Settings heading, choose Only Print Odd Pages or Only Print Even Pages, as desired.

4. Click on Print. Your document is printed.

## *Displaying a Hidden First Column*

Excel makes it easy to hide and unhide columns. What isn't so easy is displaying a hidden column if that column is the left-most column in the worksheet. For instance, if you hide column A, Excel will dutifully follow out your instructions. If you later want to unhide column A, the solution isn't so obvious.

To unhide the left-most columns of a worksheet when they are hidden, follow these steps:

 1. Press **F5**. Excel displays the Go To dialog box.

*The Go To dialog box.*

 2. In the Reference field at the bottom of the dialog box, enter A1.

 3. Click on OK. Cell A1 is now selected, even though you cannot see it on the screen.

 4. Unhide the column. (In Excel 2007 or Excel 2010, display the Home tab of the ribbon and click Format | Hide & Unhide | Unhide

# *QBITS* **April** 2011 **9**

Columns. In older versions of Excel choose Format | Column | Unhide.)

Another way to display the first column is to click on the header for column B, and then drag the mouse to the left. If you release the mouse button when the pointer is over the gray block that marks the intersection of the row and column headers (the blank gray block just above the row headers), then column B and everything to its left, including the hidden column A, are selected. You can then unhide the column.

A third method is even niftier, provided you have a good eye and a steady mouse pointer. If you move your mouse pointer into the column header area, and then slowly move it to the left, you notice that it turns into a double-headed arrow with a blank spot in the middle as you position the pointer over the small area immediately to the left of the column B header. This doubleheaded arrow is a bit difficult to describe; it looks most closely like the double-headed arrow that appears when you position the pointer over the dividing line between column headers. It is different, however, because instead of a black line dividing the double arrows, there are two black lines with a gap between them.

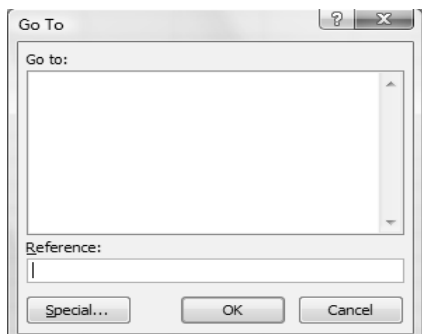

When your mouse pointer changes to this special doubleheaded arrow, all you have to do is right-click and choose Unhide. Your previously missing column A magically reappears. Copyright © 2011 by Sharon Parq Associates, Inc. Reprinted by permission. Thousands of free Microsoft Excel tips can be found online at **word.tipe.net excel.tips.net**.

**\_\_\_\_\_\_\_\_\_\_\_\_\_\_\_\_\_\_\_\_\_\_\_\_\_\_\_**

# *QCS March Election*

The members of the QCS present at the March meeting accepted the report of the Nominating Committte and voted by a raise of hands to accept the following people to serve in the new year. **President**: Judi McDowell **Vice-President**:Nancy Polios **Secretary**: Diana Wolf **Treasurer**: Cheryl Heimburger

#### **Directors at Large**:

 Susan Peterson Karen Reynolds Emily Smith Vicki Wassenhove Dave Turner

 The QCS would like to thank these members who have chosen to serve and also the SIG leaders who have decided to continue their leadership. The many volunteers who will help administer the QCS in the year ahead are also very welcome.

 $\mathcal{L}_\text{max}$  , where  $\mathcal{L}_\text{max}$  and  $\mathcal{L}_\text{max}$ 

# *From the Net*

I want to die peacefully in my sleep, like my grandfather. Not screaming and yelling like the passengers in his car.

 **--continued on next page--**

Whenever I fill out an application, in the part that says "If an emergency, notify:" I put "DOC-TOR."

Hospitality: making your guests feel like they're at home, even if you wish they were.

 Money can't buy happiness, but it sure with.

I always take life with a grain of salt... shot

The voices in my head may not be real ideas!

I thought I wanted a career; turns chec

Change is inevitable, except from

You're never too old to learn some

# *Membership Corner*

Members renewing in the month

Individual : \$ 7.50 Family: \$10.00

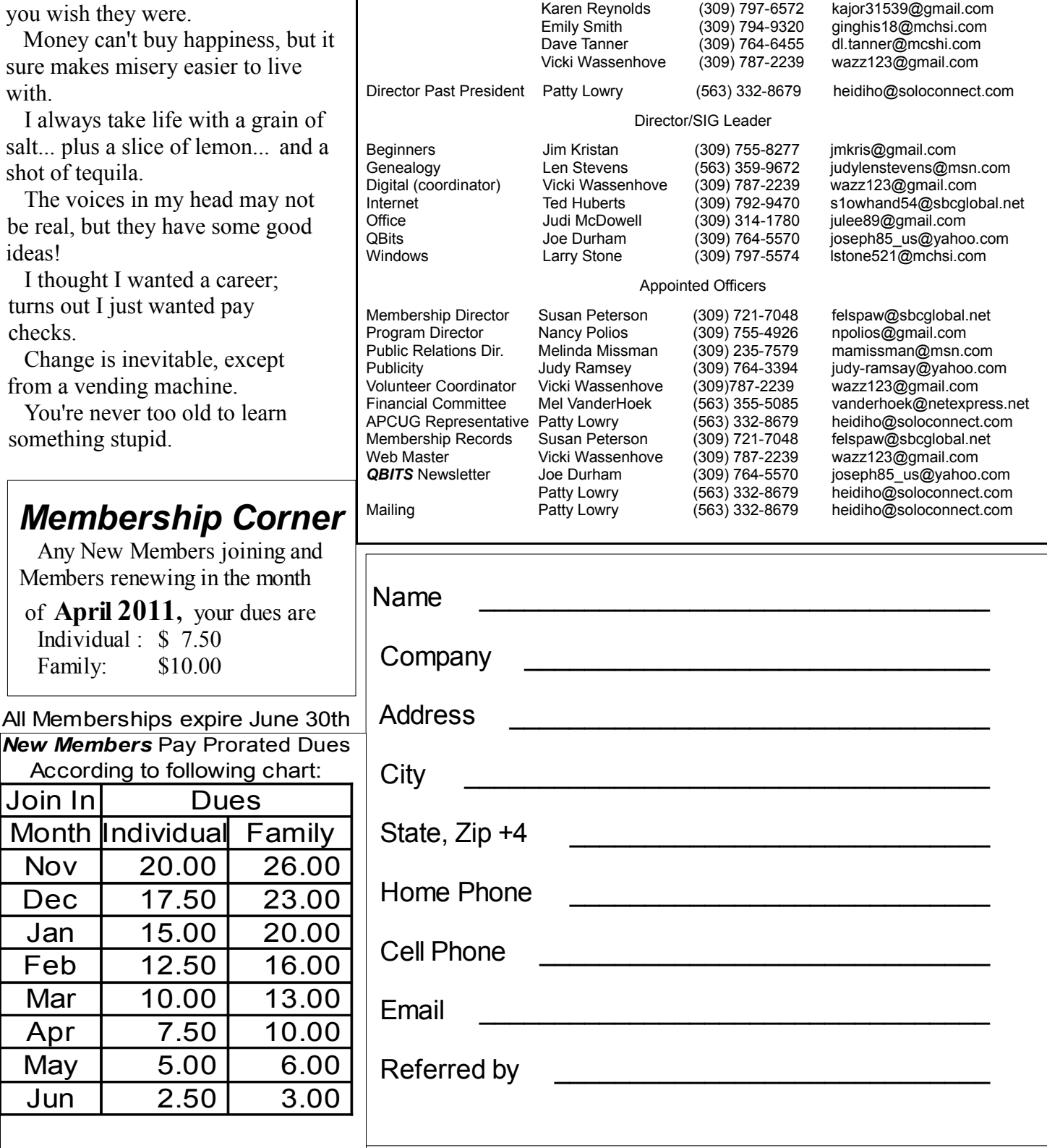

#### Officers 2010-2011 Elected Officers

theqcs.sec@mchsi.com

felspaw@sbcglobal.net

President Judi McDowell (309) 314-1780 julee89@gmail.com<br>Vice President Nancy Polios (309) 755-4926 npolios@gmail.com Vice President Mancy Polios (309) 755-4926 [npolios@gmail.com](mailto:npolios@gmail.com)<br>Secretary Diana Wolf (309) 797-5413 theqcs.sec@mchsi.

Treasurer Cheryl Heimburger (309) 496-9435 [cheimbur@hotmail.com](mailto:cheimbur@hotmail.com)<br>Directors at Large Susan Peterson (309) 721-7048 felspaw@sbcglobal.net

# **10 April** 2011 *QBITS*

**New** 

# QCS Meeting Dates – April 2011

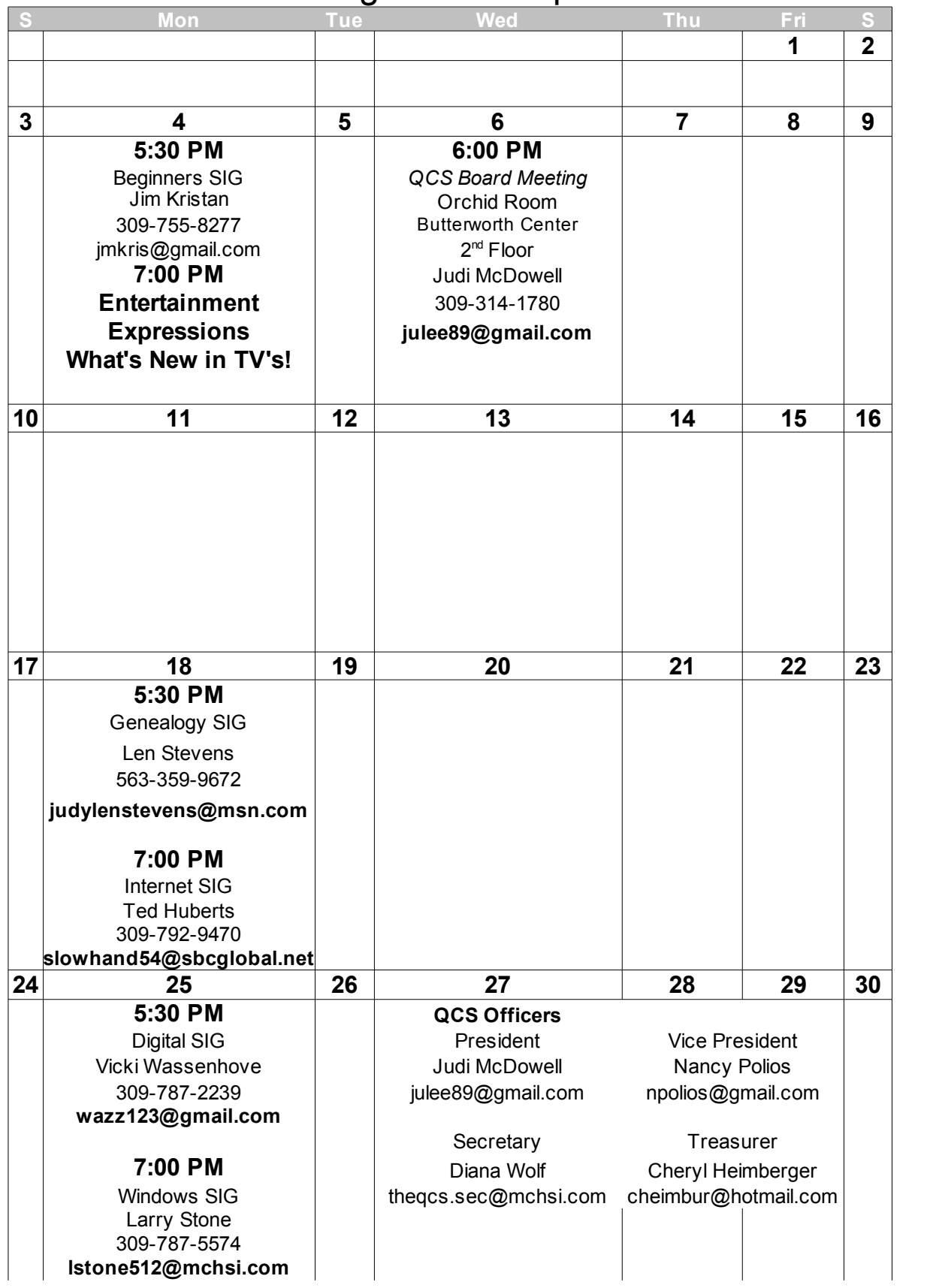

*QBITS* April 2011 11

Quad Cities Computer Society c/o Cheryl Heimburger 17209 Cedar Rd East Moline IL 61244-9729

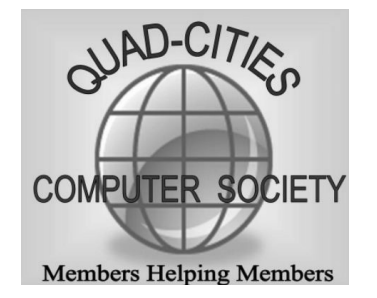

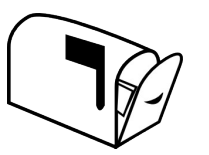

Moving? Send an address change to: **felspaw@sbcglobal.net**

## **This Month in** *QBITS* **....**

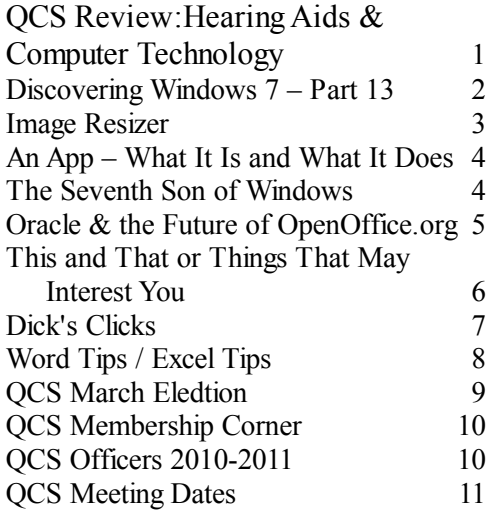

*Monday* **April 4, 2011 7:00 PM Entertainment Expressions: What's New in TVs! Butterworth Education Center 7 th Street and 12th Avenue Moline !**